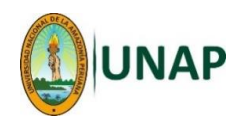

## **MANUAL 3 – UTILIZAR UN FORO**

**Este procedimiento permite al estudiante hacer uso de la actividad FORO, para hacer una pregunta o dejar una respuesta o comentario, que será leído por el docente y sus compañeros en cualquier momento posterior**

**Requisitos:**

- **El estudiante debe haber ingresado a su respectiva Aula Virtual (curso).**
- **El docente debe haber creado la actividad <Foro>.**

## **Mediante un navegador Web (Browser) - Pasos:**

1. Una vez ingresado al Moodle y luego al curso, aparecerán las actividades o recursos que el docente ha creado dentro de dicho curso; ubicar la actividad <**Foro**> y seleccionar.

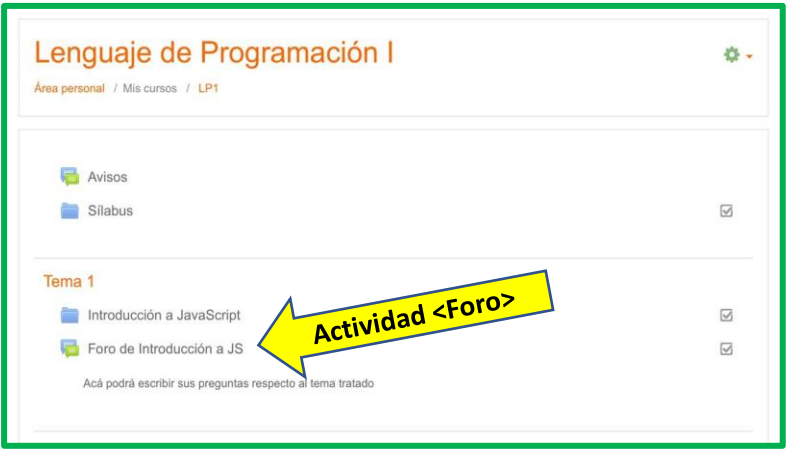

Nota: Puede que el docente haya creado la actividad con otro nombre, por ejemplo: "Puede consultar acá", "Haga sus preguntas del tema", "Consultas y debates en este foro", etc. En todo caso, asegúrese de ver el icono que lo caracteriza

- 2. Si se desea iniciar un debate nuevo dentro del foro, o hacer una pregunta nueva:
	- 2.a. Seleccionar <**Añadir un nuevo tema de discusión**>:

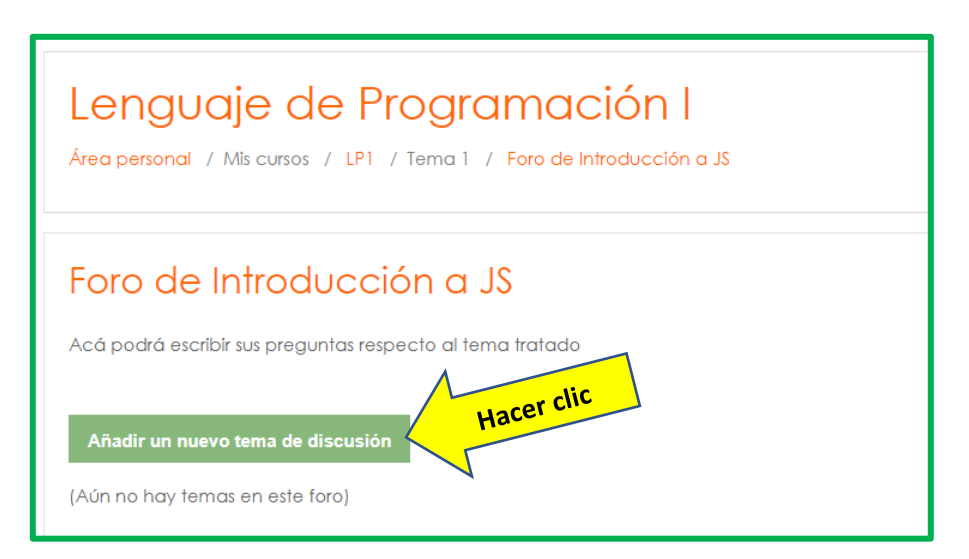

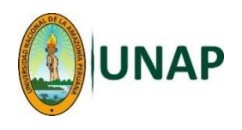

2.b. Se mostrará la siguiente pantalla para ingresar la pregunta o cualquier mensaje:

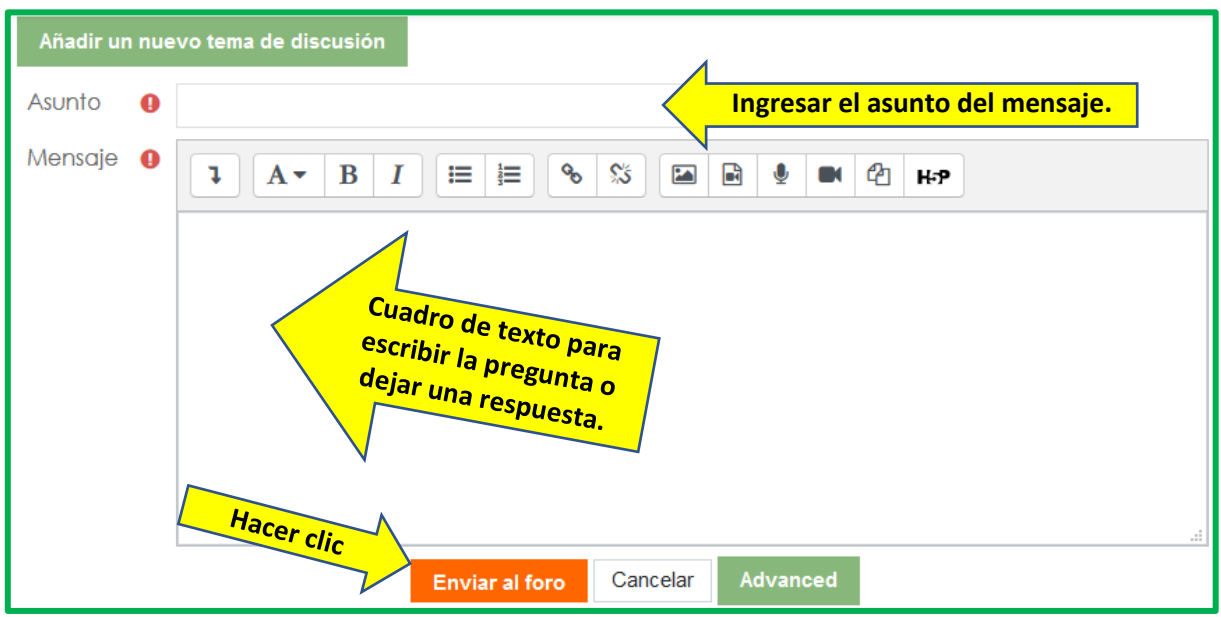

2.c. para finalizar, hacer clic en el botón <**Enviar al foro**>, Mostrará la siguiente pantalla, en la parte inferior aparecerá una lista de los mensajes que los participantes vayan dejando.

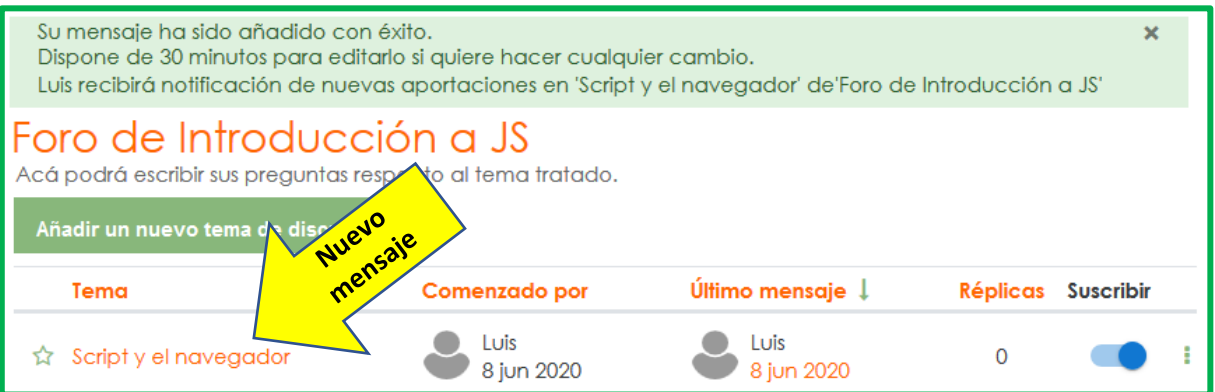

- 3. Si lo que se desea es responder alguna pregunta o complementar un mensaje:
	- 3.a. En este caso, seleccionamos el mensaje que se desea responder o complementar.

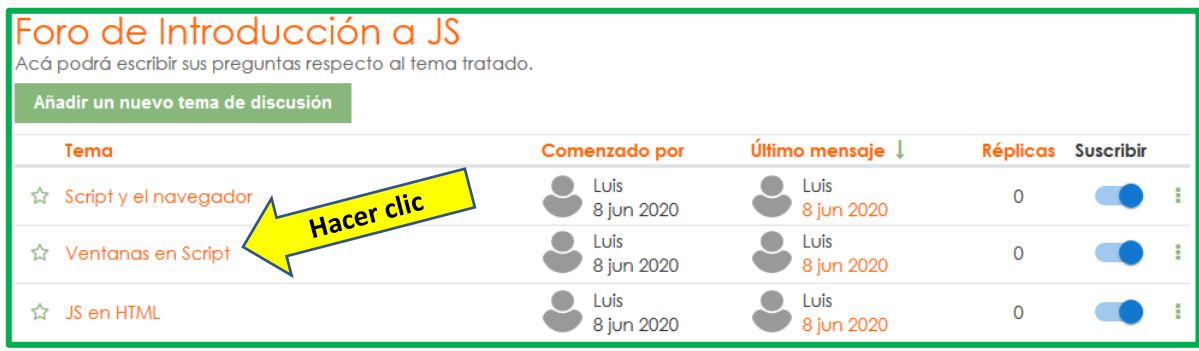

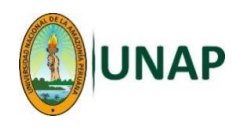

3.b. En esta ventana, elegimos la opción <**Responder**>:

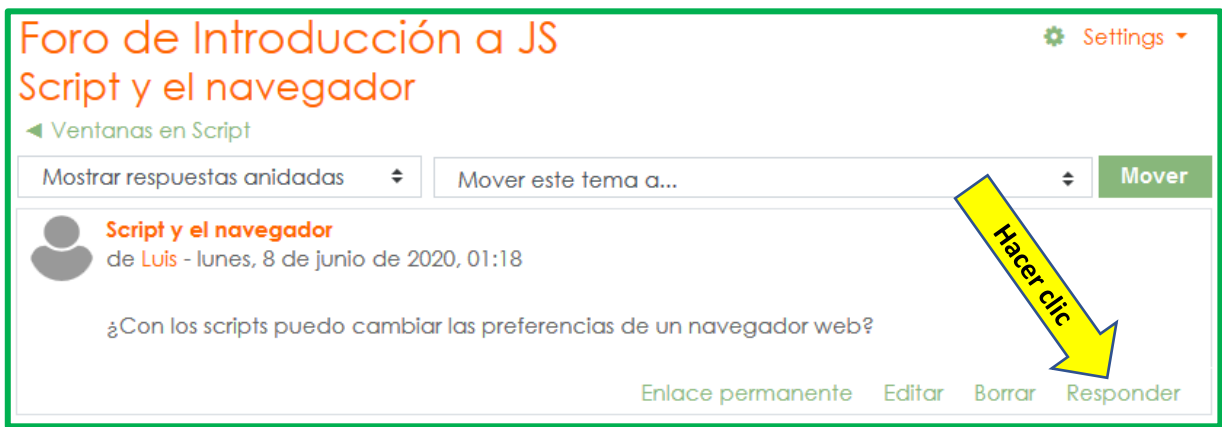

3.c. Digitamos nuestra respuesta y elegimos la opción <**Enviar**>:

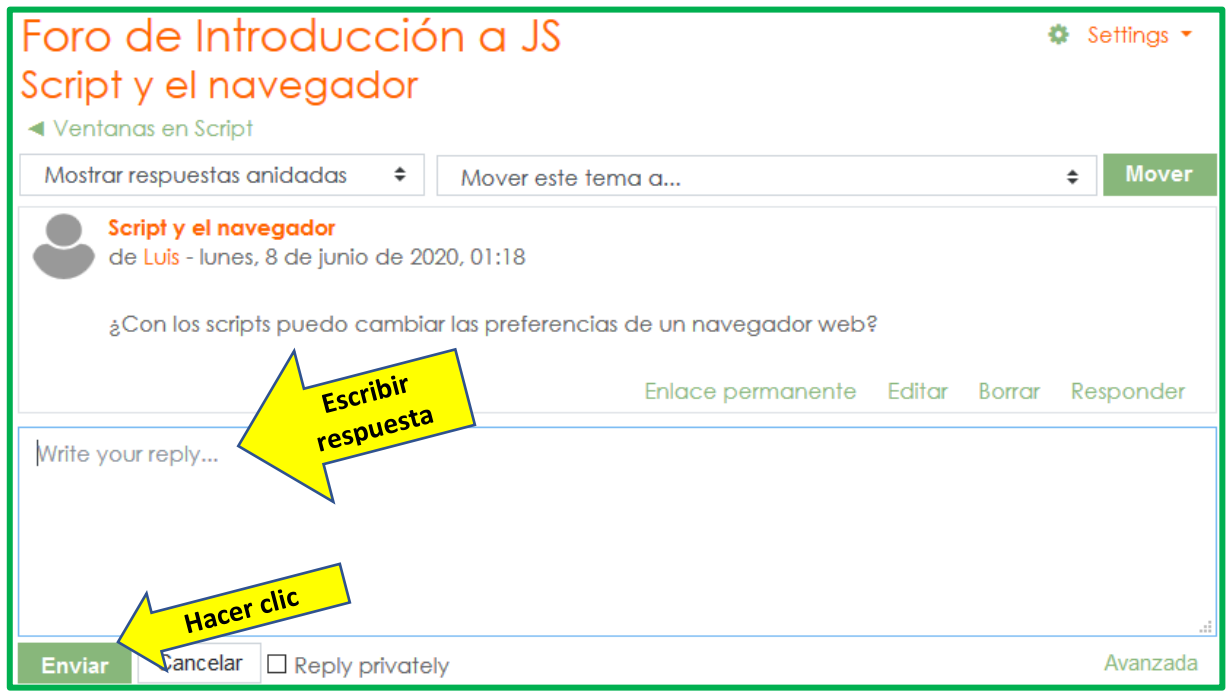

4. Para salir del Foro, ir a la parte superior y hacer clic en el nombre del curso (en este ejemplo "LP1"):

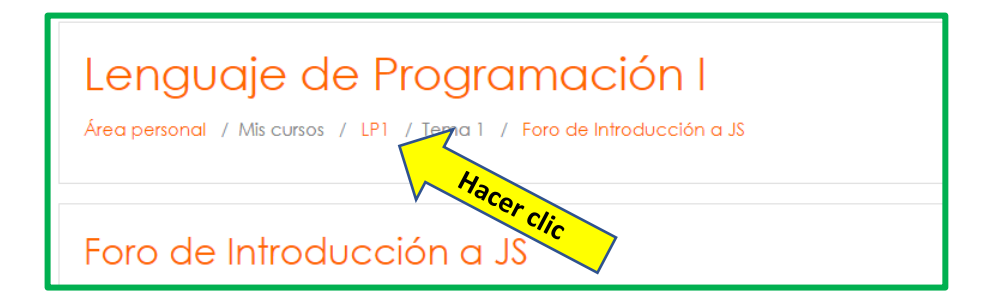